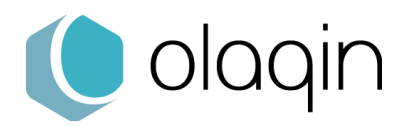

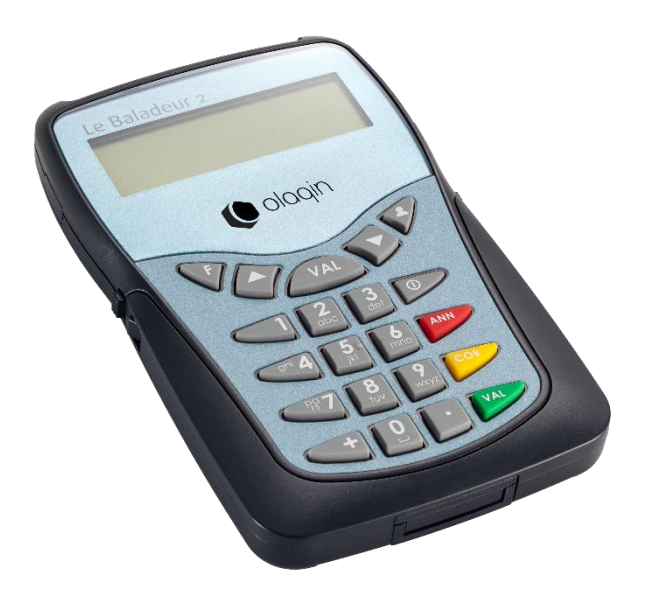

# **Le Baladeur 2**

## <span id="page-0-0"></span>Manuel utilisateur

Version TLA 4.20

Olaqin S.A.S. Société au capital de 10 351 870€ 28 Quai Gallieni 92150 Suresnes France / 852 722 750 R.C.S. Nanterre Tél. +33 (0)1 46 25 80 80 [www.olaqin.fr](http://www.olaqin.fr/)

## Table des matières

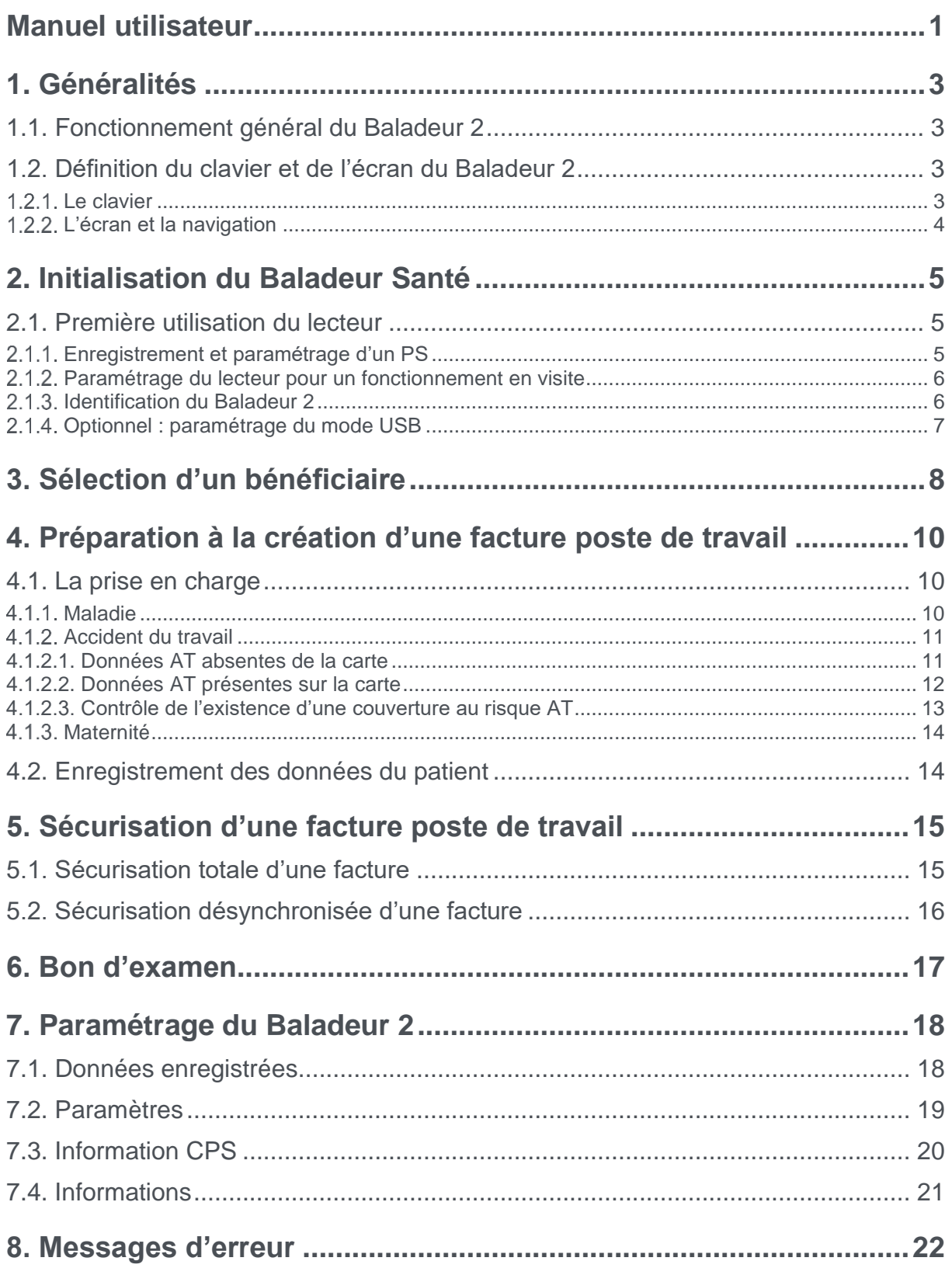

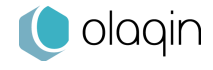

## <span id="page-2-0"></span>**1. Généralités**

Ce document est à prendre en compte en complément du guide de démarrage rapide du lecteur et du mode d'emploi du logiciel utilisé sur le poste de travail.

#### <span id="page-2-1"></span>**1.1. Fonctionnement général du Baladeur 2**

Le Baladeur 2 est un lecteur réalisé suivant le référentiel « Terminal Lecteur » option TLA réduit v4.20 du GIE SESAM-Vitale. Il est homologué par le GIE SESAM-Vitale (www.sesam-vitale.fr), il permet donc la signature de factures électroniques (FSE et/ou DRE) et est compatible avec tous les logiciels, option TLA, agréés suivant le cahier des charges v1.40 par le CNDA.

Le Baladeur 2 est un lecteur multi-professionnel de santé, il fonctionne dans l'environnement suivant :

- Une ou plusieurs Cartes de Professionnels de Santé (CPS)
- Une ou plusieurs Cartes Vitale
- Un poste de travail équipé d'un logiciel option TLA agréé suivant le cahier des charges v1.40 par le CNDA

#### <span id="page-2-2"></span>**1.2. Définition du clavier et de l'écran du Baladeur 2**

#### <span id="page-2-3"></span>1.2.1. Le clavier

VAL VAL •

Ces deux touches présentes sur le clavier ont exactement la même fonctionnalité et permettent de valider toute saisie faite par l'utilisateur. Elles permettent aussi de valider la fonctionnalité sélectionnée grâce aux touches de navigation

#### ANN •

Cette touche permet d'annuler une saisie qui vient d'être faite par l'utilisateur, elle permet aussi d'annuler un choix fait dans un menu et de revenir à l'écran précédent lorsque c'est possible. Elle est l'opposé de la touche **VAL**

#### **COR** •

Cette touche permet lors d'une saisie, d'effacer les caractères un à un

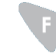

•

•

Cette touche donne accès au menu principal dont les différentes fonctionnalités sont décrites dans ce manuel

### •

Cette touche permet d'avoir plus de détails sur les données du patient ou du Professionnel de santé

 $\Omega$ 

Cette touche permet d'allumer ou d'éteindre le lecteur

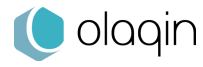

•

Ces touches de navigation permettent de se déplacer dans les menus

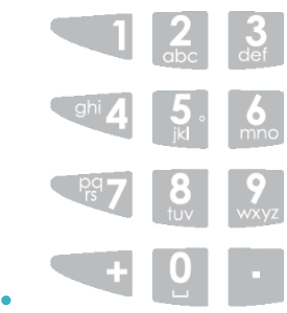

Le clavier alphanumérique, avec des touches numérotées de 1 à 9 permettent de saisir les informations demandées : date, heure, code CPS, etc…

#### <span id="page-3-0"></span>**L'écran et la navigation**

L'écran permet un affichage « **Large** » pour une meilleure visibilité ou un affichage « **Normal** » pour maximiser le nombre de lignes à l'écran. Cette option est choisie lors du démarrage du lecteur et peut ensuite être modifié dans le menu principal, accessible via la touche  $\mathbf{F}$ , puis en sélectionnant « **Paramètres** ».

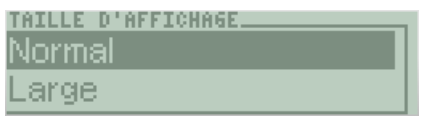

Afin de naviguer dans les menus, lorsqu'une flèche apparait sur le côté droit de l'écran comme présenté dans l'image ci-dessous, cela signifie qu'une liste de données peut être consultée, il est alors possible de descendre en appuyant sur la touche ▼ pour accéder aux informations suivantes.

De la même manière il est possible de monter en appuyant sur la touche  $\blacktriangle$  si la flèche est dirigée vers le haut.

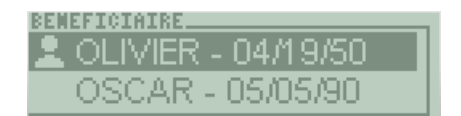

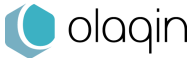

## <span id="page-4-0"></span>**2. Initialisation du Baladeur Santé**

Avant toute utilisation, mettre les piles en place, comme indiqué dans le guide de démarrage rapide proposé dans la boîte.

#### <span id="page-4-1"></span>**2.1. Première utilisation du lecteur**

<span id="page-4-2"></span>Ce chapitre permet d'effectuer le paramétrage pour un fonctionnement en visite de votre Baladeur 2.

#### **Enregistrement et paramétrage d'un PS**

Vérifiez que le lecteur est initialisé (Cf. § 2.1) puis déconnectez le lecteur. Allumez le Baladeur 2 en appuyant sur la touche  $\overline{1, 0}$ . Le message suivant apparaît à l'écran :

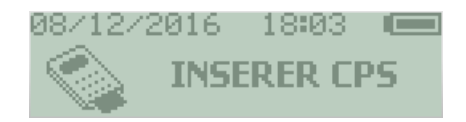

Insérez la carte PS dans la fente au dos du lecteur (Cf. Guide de démarrage rapide).

Deux écrans apparaissent alors successivement :

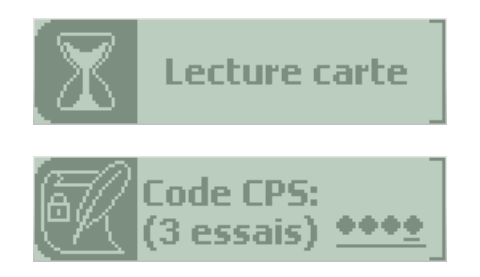

Saisissez le code porteur de la carte PS, puis validez avec l'une des deux touches **VAL**.

- Trois essais sont possibles pour saisir le code porteur
- Toute erreur décrémentera le nombre d'essais
- La saisie d'un code correct réinitialisera le nombre d'essais

Au bout de trois saisies erronées successives, la carte PS est bloquée.

Saisissez le code porteur de la carte PS, puis validez avec l'une des deux touches **VAL**.

Une fois que la carte PS est lue :

- S'il n'y a qu'une situation de facturation dans votre carte, elle est sélectionnée par défaut,
- S'il y a plus d'une situation de facturation, le lecteur affiche les différentes situations de facturation présentes sur la carte :

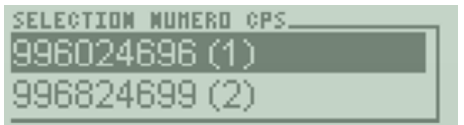

Utilisez les touches de navigation du clavier pour naviguer à l'écran et sélectionnez la situation de facturation à enregistrer puis validez avec l'une des deux touches **VAL**.

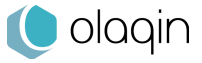

Le lecteur propose enfin d'enregistrer le code porteur :

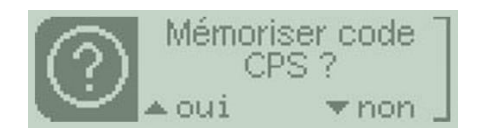

Sélectionnez le O (oui) ou le N (non) grâce aux touches de navigation.

Remarque : la mémorisation du code porteur est limitée à 4 heures. Il est recommandé de retirer la carte entre deux visites pendant cette période.

Le lecteur affiche alors qu'il doit être paramétré avec un message « Identifier le lecteur », c'est l'objet du chapitre suivant.

#### <span id="page-5-0"></span>**Paramétrage du lecteur pour un fonctionnement en visite**

• Configuration de l'entête FSE

Le paramétrage de l'entête FSE est demandé par le lecteur lors de la première insertion de la carte de Professionnel de santé. Le curseur est alors positionné sur le premier chiffre de l'entête, saisissez alors l'entête FSE. Pour cela, utiliser le clavier numérique et valider la saisie avec l'une des deux touches VAL. Utiliser la touche COR (jaune) pour corriger une erreur de saisie. Il est à tout moment possible de modifier l'entête FSE en appuyant sur la touche F puis en sélectionnant paramètres.

Saisissez le numéro de l'entête FSE sur 3 chiffres.

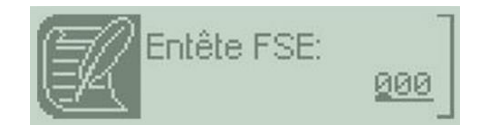

<span id="page-5-1"></span>Remarque : il est impossible de laisser l'entête FSE à 000 (Cf. la documentation du logiciel santé).

#### **2.1.3. Identification du Baladeur 2**

Connectez le lecteur au poste de travail équipé d'un logiciel agréé 1.40, et identifiez le lecteur (Cf. la documentation du logiciel santé).

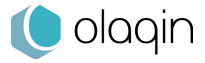

#### **Optionnel : paramétrage du mode USB**

<span id="page-6-0"></span>La version TLA 4.20 du Baladeur2 intègre les fonctionnalités du référentiel Terminal Lecteur TL 4.00 : le mode PC/SC est disponible en complément du mode PSS.

Veuillez vous référer à la documentation du logiciel santé pour savoir quel mode sélectionner.

**Par défaut, le mode USB sélectionné est PSS.** Le passage du mode PSS au mode PC/SC est réalisé via le menu « Paramètres ».

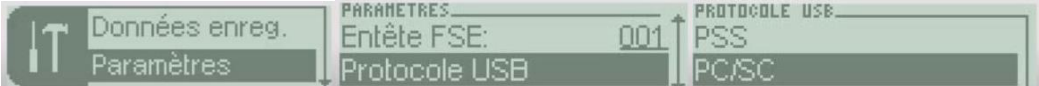

Après sélection, le terminal redémarre et s'associe à son nouveau driver.

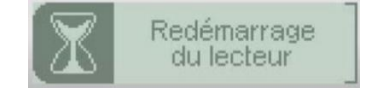

Il est possible de revenir au mode PSS via le même menu.

## Votre Baladeur 2 est prêt à l'emploi.

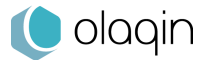

## <span id="page-7-0"></span>**3. Sélection d'un bénéficiaire**

Pour pouvoir sécuriser une facture électronique en mode déconnecté, il faut avant tout que le Baladeur 2 ait été identifié et qu'un PS ait été enregistré. Il faut donc avoir réalisé les étapes du chapitre 2 de ce manuel.

Si le lecteur a bien été initialisé, les deux messages suivants apparaissent lors de l'allumage (en appuyant sur la touche **0** :

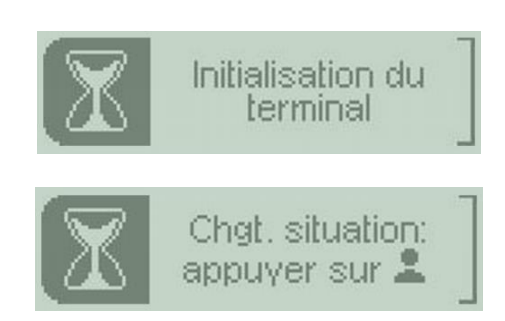

Cet écran permet de modifier la situation de facturation en cours ou bien d'en sélectionner une autre si la carte contient plusieurs situations de facturations (une situation de centre de santé et une situation

de libéral, par exemple). Appuyez sur la touche  $\triangle$  pendant l'affichage du message (le temps d'affichage par défaut est de 1 seconde, paramétrable dans les menus de configuration du lecteur) pour réaliser les modifications.

Apparaît enfin l'écran qui indique que le lecteur est prêt :

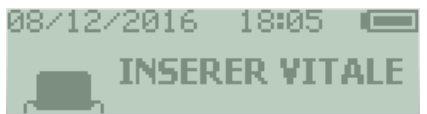

Saisissez le code porteur de la carte PS s'il est demandé. Le Baladeur 2 lit la carte Vitale et affiche ensuite l'ensemble des bénéficiaires présents sur la carte.

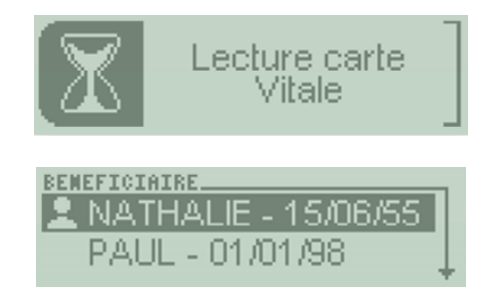

Sélectionnez le bénéficiaire concerné grâce aux touches de navigation et validez ce choix avec l'une des deux touches **VAL**.

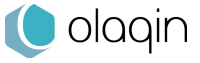

NB : Lorsque le bénéficiaire est sélectionné, vous pouvez alors avoir plus d'informations sur celui-ci en appuyant sur la touche  $\triangle$  :

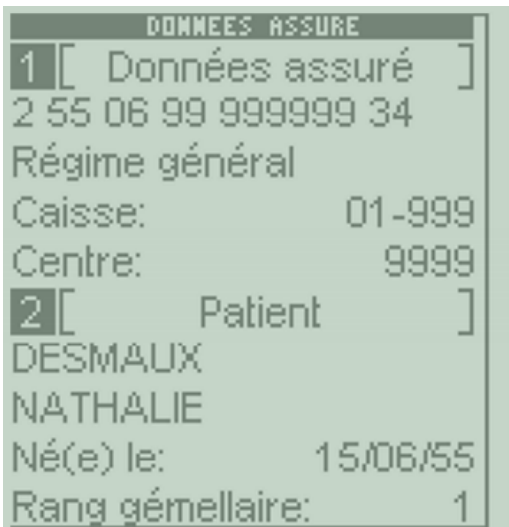

Utilisez les touches de navigation du clavier pour parcourir l'écran.

Remarque : après chaque sélection de bénéficiaire, le lecteur recherche automatiquement s'il y a des factures (FSE et/ou DRE) à signer pour le bénéficiaire et le PS en question. Lors de la recherche, le message suivant apparaît à l'écran :

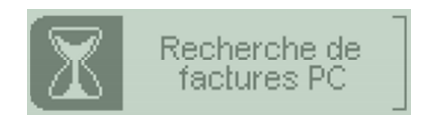

Si des factures sont trouvées, celles-ci sont tout de suite proposées pour signature (Cf. § 5.1).

Si aucune facture n'a été trouvée, le lecteur affiche le menu suivant :

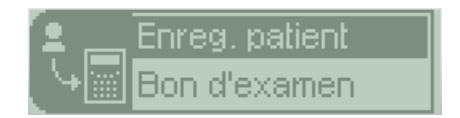

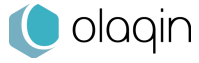

## <span id="page-9-0"></span>**4. Préparation à la création d'une facture poste de travail**

Le Baladeur 2 permet la sécurisation d'une facture (FSE ou DRE), créée au cabinet, lors de la visite au domicile du patient.

Pour créer une facture Poste de Travail, il est nécessaire d'avoir les données du patient enregistrées dans le logiciel poste de travail.

Insérez la carte Vitale puis sélectionnez le patient.

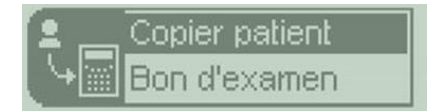

<span id="page-9-1"></span>Dans le menu proposé, sélectionnez « Copier patient », puis validez avec l'une des deux touches **VAL**.

#### **4.1. La prise en charge**

Le message qui apparaît ensuite à l'écran permet de définir la nature de la prise en charge de la FSE :

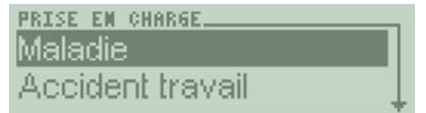

<span id="page-9-2"></span>Pour sélectionner une nature de prise en charge, déplacez-vous parmi les différents choix avec les touches de navigation et validez le choix avec l'une des deux touches **VAL**.

#### **Maladie**

Si la nature d'assurance MALADIE a été sélectionnée, un nouveau message apparaît demandant si la maladie est en rapport avec un accident de la vie privée :

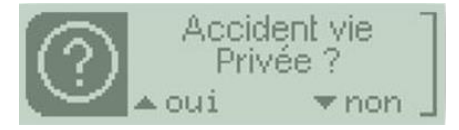

- S'il s'agit d'un accident de la vie privée, choisissez alors oui à l'aide de la touche de navigation
- Entrez ensuite la date de l'accident à l'aide du clavier numérique et validez à l'aide d'une des touches **VAL.**

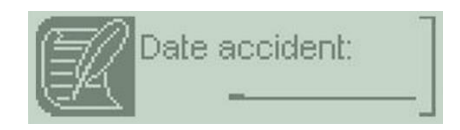

- S'il ne s'agit pas d'un accident de la vie privée, choisissez alors non à l'aide de la touche de navigation,
- Dans ce cas, la date de l'accident n'est pas demandée.

Il vous est alors possible d'entrer ou non la zone AMC :

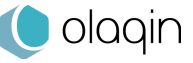

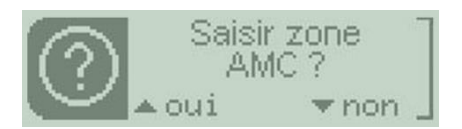

Sélectionnez oui ou non à l'aide des touches de navigation. Si vous décidez de saisir la zone AMC l'écran suivant s'affiche :

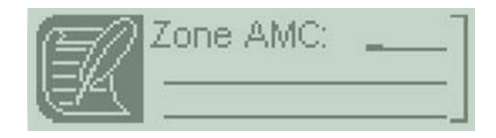

<span id="page-10-0"></span>Remplissez le champ à l'aide du clavier alphanumérique puis validez avec la touche **VAL**.

#### **4.1.2. Accident du travail**

<span id="page-10-1"></span>Pour une nature d'assurance sélectionnée qui est ACCIDENT DU TRAVAIL, les traitements diffèrent selon que la carte contient des données AT ou non.

#### **4.1.2.1. Données AT absentes de la carte**

Le premier message affiché permet de saisir le numéro de caisse gestionnaire de l'accident du travail. Si des données AT sont présentes sur la carte le champ est prérempli il ne reste alors qu'à valider avec la touche VAL. Si ce n'est pas le cas, il convient de remplir les champs avec l'aide du clavier numérique puis de valider avec VAL. Utilisez la touche COR (jaune) pour corriger une erreur de saisie.

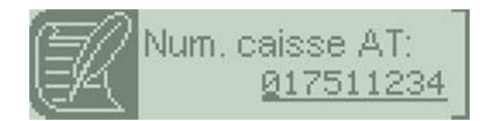

Il est ensuite demandé de saisir la date de l'accident :

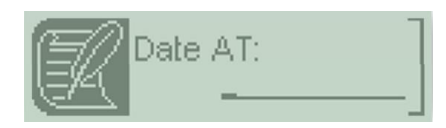

Si le patient fait partie du régime général un message intermédiaire permet de choisir la saisie de la date ou du numéro d'accident :

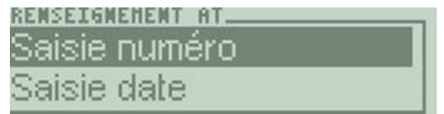

Sélectionnez le numéro ou la date grâce aux touches de navigation puis validez avec l'une des deux touches **VAL**

Il est ensuite proposé de saisir le type de support contenant l'information sur la caisse de l'organisme de gestion de l'AT avec le message suivant :

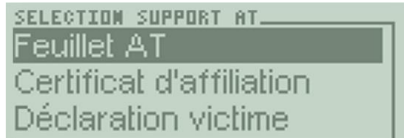

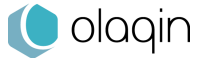

Positionnez-vous sur la ligne désirée avec les touches de navigation puis validez avec l'une des deux touches **VAL**.

Dans le cas où les contrôles sur les données ne permettent pas d'effectuer une FSE, le Baladeur 2 vous informe que la réalisation de la feuille de soin ne peut être qu'au format papier.

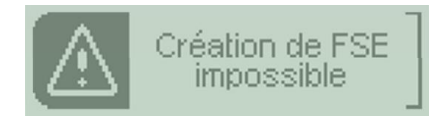

#### **4.1.2.2. Données AT présentes sur la carte**

<span id="page-11-0"></span>Si des données AT sont présentes sur la carte Vitale, il est alors possible de choisir entre les AT présents sur la carte et un nouvel AT.

Positionnez-vous sur la ligne désirée avec les touches de navigation puis validez avec l'une des deux touches VAL.

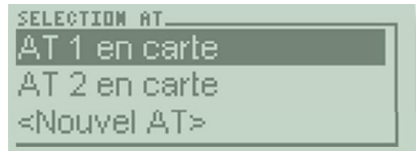

Dans le cas où la ligne sélectionnée est un nouvel AT ou si la carte ne contient pas d'AT (dans ce cas la carte contient uniquement l'organisme destinataire par défaut), le message suivant est affiché :

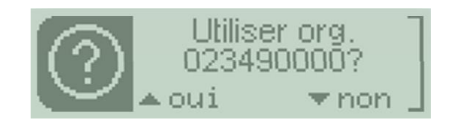

Si la réponse est non, il est impossible de réaliser une feuille de soins au format électronique, une feuille de soins papier est obligatoire.

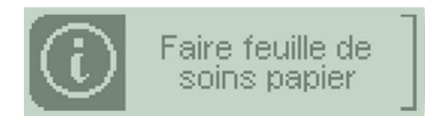

Si la réponse est oui pour l'organisme gestionnaire AT, alors il est demandé de saisir la date de l'accident.

Si le patient fait partie du régime général (01) un message intermédiaire permet de choisir la saisie de la date ou du numéro d'accident.

Dans le cas où c'est le numéro qui est sélectionné, la saisie du numéro s'effectue sur cet écran :

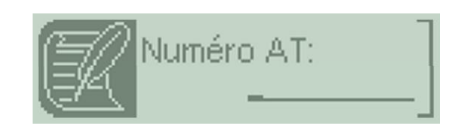

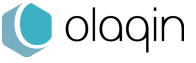

Il est ensuite proposé de saisir le type de support contenant l'information sur la caisse de l'organisme de gestion de l'AT avec le message suivant :

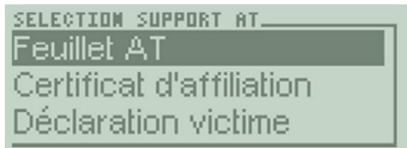

Positionnez-vous sur la ligne désirée avec les touches de navigation puis validez avec l'une des deux touches **VAL**.

<span id="page-12-0"></span>Dans le cas où les contrôles sur les données ne permettent pas d'effectuer une FSE, le Baladeur 2 vous informe que la réalisation de la feuille de soins ne peut être qu'au format papier.

#### **4.1.2.3. Contrôle de l'existence d'une couverture au risque AT**

Certains régimes ne couvrent pas le risque AT. Lorsque l'organisme AT est saisi, celui-ci est contrôlé. S'il n'existe pas de couverture AT pour le régime, le Baladeur2 vous informe que la réalisation de la feuille de soins ne peut être qu'au format papier.

Il vous est alors possible d'entrer ou non la zone AMC :

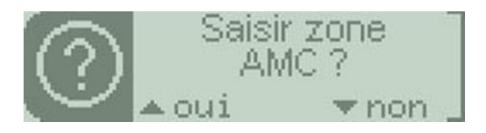

Sélectionnez oui ou non à l'aide des touches de navigation. Si vous décidez de saisir la zone AMC l'écran suivant s'affiche : Remplissez le champ à l'aide du clavier alphanumérique puis validez avec la touche VAL.

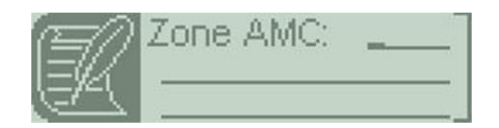

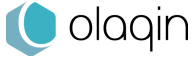

#### **Maternité**

<span id="page-13-0"></span>Dans le cas où la nature d'assurance sélectionnée est MATERNITE, le message qui apparaît à l'écran permet de saisir la date de maternité. La date du jour est affichée par défaut :

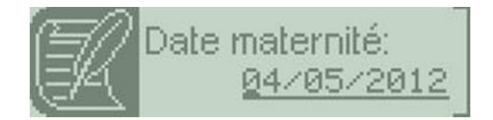

Il vous est alors possible d'entrer ou non la zone AMC :

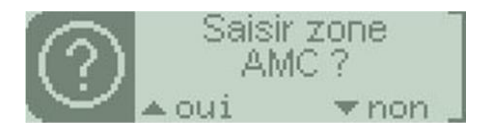

Sélectionnez oui ou non à l'aide des touches de navigation. Si vous décidez de saisir la zone AMC l'écran suivant s'affiche : Remplissez le champ à l'aide du clavier alphanumérique puis validez avec la touche VAL.

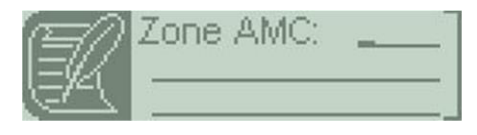

### <span id="page-13-1"></span>**4.2. Enregistrement des données du patient**

Une fois que vous avez sélectionné le patient et la nature d'assurance, l'ensemble de ces informations est enregistré dans le Baladeur 2. Un message vous le confirme :

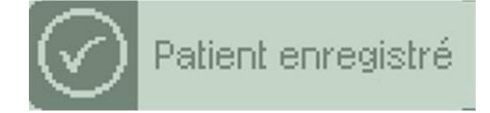

Remarque : Les données du patient sont enregistrées dans le lecteur. Si le patient était déjà mémorisé, il est remplacé par ce nouvel enregistrement.

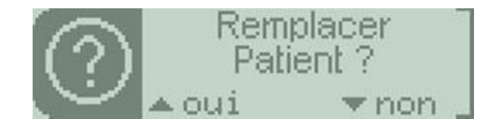

Sélectionnez oui ou non à l'aide des touches de navigation.

Lors du retour de visite, ces données seront déchargées dans le logiciel de santé et pourront être utilisées pour la création des factures.

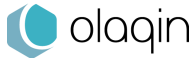

## <span id="page-14-0"></span>**5. Sécurisation d'une facture poste de travail**

La facture est créée et chargée dans le lecteur à l'aide de votre logiciel de santé poste de travail.

• Insérez la carte Vitale dans le Baladeur 2 puis sélectionnez le patient :

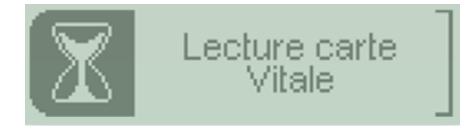

#### <span id="page-14-1"></span>**5.1. Sécurisation totale d'une facture**

S'il existe dans le lecteur des factures poste de travail à sécuriser pour ce patient, l'un des deux messages suivants apparaît automatiquement en fonction du type de facture enregistrée :

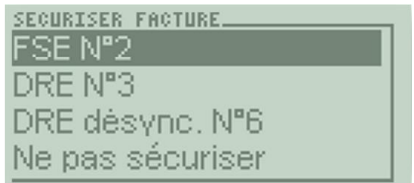

Appuyez sur une touche **VAL** pour faire apparaitre les caractéristiques de la première facture à sécuriser :

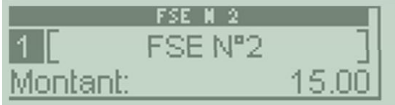

Après validation de cet écran, il vous est proposé de signer cette facture.

Si vous répondez OUI, les deux écrans suivants apparaissent successivement :

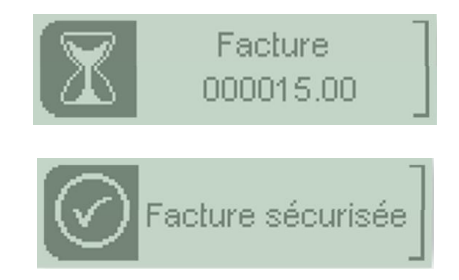

Si d'autres factures non certifiées pour ce patient sont présentes dans le lecteur, elles sont proposées pour la certification de la même manière, sinon, le lecteur retourne au menu général et il est possible d'effectuer une autre action pour le patient sélectionné.

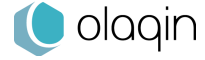

#### <span id="page-15-0"></span>**5.2. Sécurisation désynchronisée d'une facture**

Le Baladeur 2 propose la sécurisation désynchronisée des FSE. Le principe de cette fonctionnalité se découpe en trois étapes :

- Création et chargement de la facture par le PS N°1 à l'aide du logiciel de santé sur poste de travail
- Sécurisation de la facture Poste de Travail par un PS N°2 avec la carte Vitale du patient. Cette sécurisation est partielle
- Sécurisation totale de la facture par le PS N°1 sur le poste de travail
- Insérez la carte Vitale, validez la date des soins puis sélectionnez le patient
- Apparaissent alors successivement les deux écrans suivants :

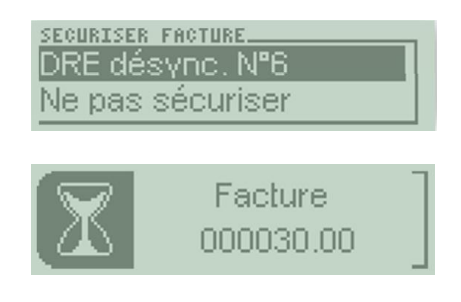

Cet écran indique qu'il existe dans le lecteur des FSE pour le patient sélectionné, mais réalisée par le PS N°1. Le Baladeur 2 propose alors au deuxième PS (celui dont la carte est insérée au dos du lecteur) de signer partiellement cette facture. Sélectionnez le O (oui) ou le N (non) grâce aux touches de navigation.

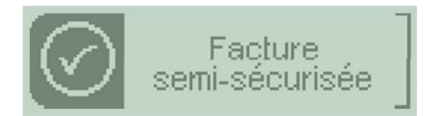

Si vous répondez OUI, la facture sera semi-sécurisée.

Si d'autres factures non certifiées pour ce patient sont présentes dans le lecteur, elles sont proposées pour la certification de la même manière, sinon, le lecteur retourne au menu général et il est possible d'effectuer une autre action pour le patient sélectionné.

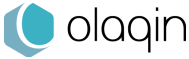

## <span id="page-16-0"></span>**6. Bon d'examen**

Le Baladeur 2 permet d'afficher en temps réel les données de la carte Vitale d'un patient. Insérez la carte Vitale, validez la date des soins puis sélectionnez le patient. Dans le menu proposé, sélectionnez **Bon d'examen** à l'aide des touches de navigation.

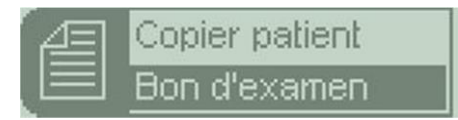

Validez ensuite la date de la prescription avec une touche **VAL** ou modifiez-la à l'aide du clavier numérique.

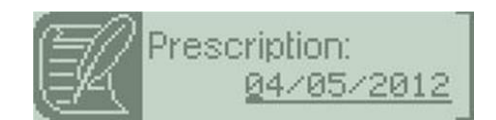

Le récapitulatif apparaît alors à l'écran.

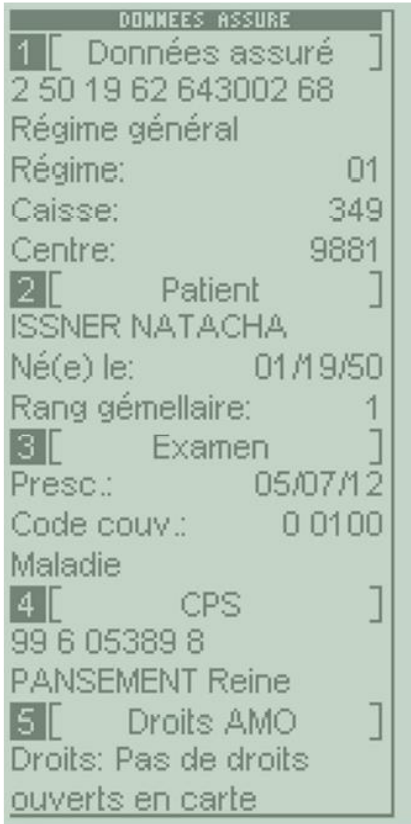

Pour accéder à l'ensemble des informations, utilisez les flèches de navigation.

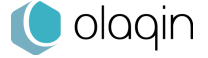

## <span id="page-17-0"></span>**7. Paramétrage du Baladeur 2**

L'ensemble des données paramétrables se trouve dans le Menu. Appuyez sur la touche **F** pour accéder à ce menu, l'écran suivant apparaît :

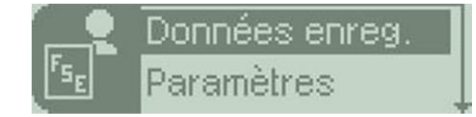

En utilisant les touches de navigation, vous pourrez sélectionner les menus suivants :

- Données enregistrées
- **Paramètres**
- Infos CPS
- **Informations**

#### <span id="page-17-1"></span>**7.1. Données enregistrées**

En sélectionnant « Données enregistrées » à l'aide des touches de navigation puis de la touche **VAL**, le menu déroulant ci-dessous apparait :

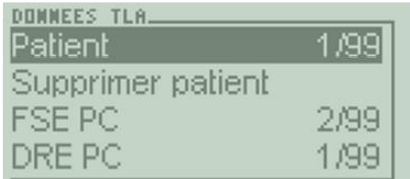

A l'aide du menu déroulant sont proposés les éléments suivants :

- Patient : En appuyant sur **VAL** lorsque Patient est sélectionné, la liste des patients enregistrés s'affiche.
- Supprimer Patient : En appuyant sur **VAL**, la liste des patients pouvant être supprimés s'affiche, sélectionnez le patient à supprimer puis validez, et confirmez votre choix sur l'écran suivant à l'aide des touches de navigation,
- FSE PC : En appuyant sur **VAL** lorsque FSEPC est sélectionné, le nombre de feuilles de soins électroniques sécurisées, non sécurisées ou semi-sécurisées s'affiche,
- DRE PC : En appuyant sur **VAL** lorsque DREPC est sélectionné, le nombre de feuilles de soins électroniques sécurisées, non sécurisées ou semi-sécurisées s'affiche.

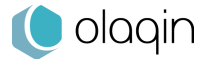

### <span id="page-18-0"></span>**7.2. Paramètres**

En sélectionnant « **Paramètres** » à l'aide des touches de navigation puis de la touche **VAL**, le menu déroulant ci-dessous apparait :

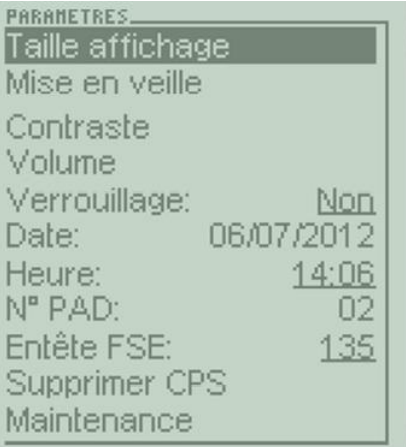

A l'aide des touches de navigation sont proposés successivement les éléments suivants :

- **Taille affichage** : En appuyant sur **VAL** lorsque Taille affichage est sélectionné, la liste des tailles d'affichage des caractères s'affiche : Sélectionnez la taille choisie à l'aide des touches de navigation et confirmez avec **VAL.**
- **Mise en veille** : En appuyant sur **VAL** lorsque Mise en veille est sélectionné, la liste des temps de mise en veille s'affiche pour l'ensemble des écrans (temporisation de l'écran d'accueil avant mise en veille, écran infos, écran changement de situation, et autres écrans) avec le nombre de secondes : Sélectionnez le temps que vous désirez changer à l'aide des touches de navigation, entrez votre valeur avec l'aide du clavier numérique et confirmez avec **VAL**.
- **Contraste** : En appuyant sur **VAL** lorsque Contraste est sélectionné, l'icône du réglage du contraste s'affiche : Sélectionnez le contraste choisi à l'aide des touches de navigation et confirmez avec **VAL**.
- **Volume** : En appuyant sur **VAL** lorsque Volume est sélectionné, l'icône du réglage du Volume des notifications s'affiche : Sélectionnez le volume des notifications choisi à l'aide des touches de navigation et confirmez avec **VAL**.
- **Verrouillage** : En appuyant sur **VAL** lorsque Verrouillage est sélectionné, le choix de verrouillage du clavier s'affiche : Sélectionnez si vous souhaitez ou non la que le clavier se verrouille à l'aide des touches de navigation
- **Date** : En appuyant sur **VAL** lorsque « Date » est sélectionnée, la date courante du lecteur s'affiche.

Si la date est incorrecte, vous pouvez la modifier à l'aide du clavier alphanumérique puis validez à l'aide d'une touche **VAL**.

- **Heure** : En appuyant sur **VAL** lorsque « Heure » est sélectionnée, l'heure courante du lecteur s'affiche : Si celle-ci est incorrecte, vous pouvez la modifier à l'aide du clavier alphanumérique puis validez à l'aide d'une touche **VAL**.
- **Entête FSE** : En appuyant sur VAL lorsque entête FSE est sélectionné, le numéro de l'entête FSE s'affiche : Si celui-ci est incorrect, vous pouvez le modifier à l'aide du clavier alphanumérique puis validez à l'aide d'une touche **VAL**.

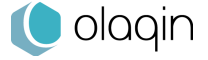

• **Supprimer CPS** : En appuyant sur **VAL** lorsque Supprimer CPS est sélectionné, la liste des CPS enregistrées s'affiche. Pour supprimer une CPS, utilisez les touches de navigation pour choisir la CPS à supprimer et validez avec la touche **VAL**. Attention, supprimer préalablement les patients pour avoir accès à ce menu.

#### **Attention : ne pas modifier les informations des menus suivants sauf si vous y êtes invité par un technicien.**

- **No PAD** : En appuyant sur **VAL** lorsque No PAD est sélectionné, le numéro de PAD s'affiche : Si celui-ci est incorrect, vous pouvez le modifier à l'aide du clavier alphanumérique puis validez à l'aide d'une touche **VAL**.
- **Maintenance** : Ce menu est seulement utilisable pour la maintenance du lecteur.

### <span id="page-19-0"></span>**7.3. Information CPS**

En sélectionnant « Infos CPS » à l'aide des touches de navigation puis de la touche VAL, le menu déroulant ci-dessous apparait :

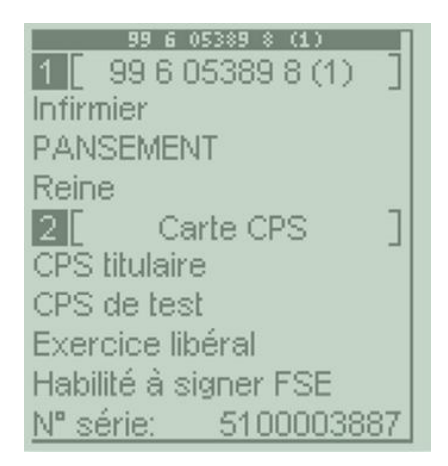

L'ensemble des informations de la carte CPS peut être consulté à l'aide des touches de navigation.

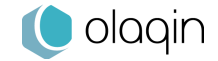

### <span id="page-20-0"></span>**7.4. Informations**

En sélectionnant « Informations » à l'aide des touches de navigation puis de la touche VAL, le menu déroulant contenant en particulier les informations ci-dessous apparait :

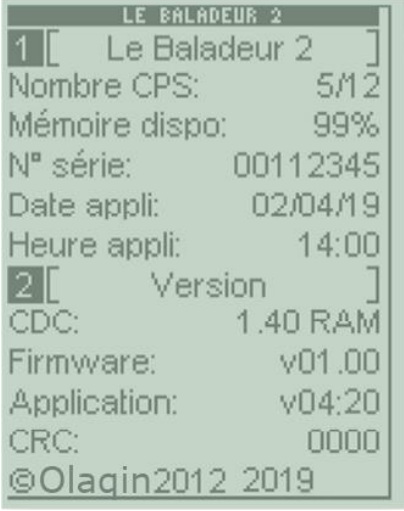

- Nombre CPS : Nombre cartes CPS enregistrées,
- Mémoire dispo : mémoire restant disponible sur l'appareil,
- No Série : Numéro de série du lecteur,
- Date appli : date de l'application embarquée sur le lecteur,
- Version : version de l'homologation GIE Sesam-VITALE rattachée au lecteur,
- Firmware : référence du firmware du lecteur,
- Application : référence de l'application logicielle du lecteur.

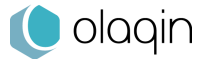

## <span id="page-21-0"></span>**8. Messages d'erreur**

#### **Messages d'erreur et interprétations**

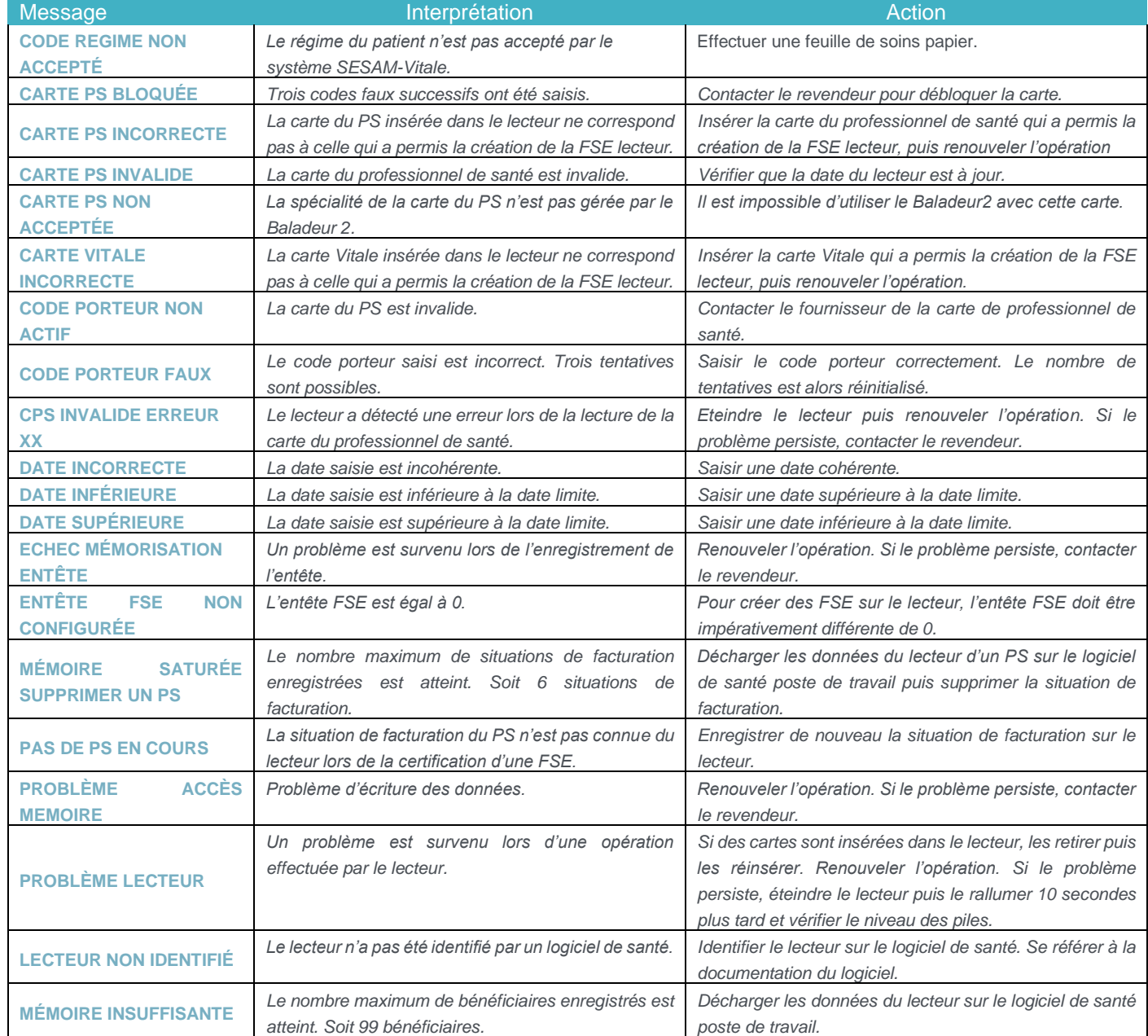

#### **Avertissement pour les Baladeurs à partir de la version 4.20 :**

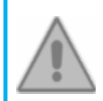

Tout incident ayant pour conséquence une atteinte à l'intégrité sécuritaire du terminal (choc violent ou démontage du terminal) conduira à la une mise en sécurité du terminal avec l'affichage d'un message à l'écran : « L'intégrité du lecteur est corrompue ».

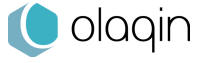

Votre installeur :

Les descriptions et caractéristiques figurant sur ce document sont données uniquement à titre d'information et non d'engagement contractuel.

Olaqin se réserve le droit d'effectuer sans préavis toute modification. Tous droits de reproduction, d'adaptation, d'exécution, de traductions réservés pour tous pays.

Copyright © 2020 Olaqin

**OLAQIN** 28 Quai Gallieni 92150 SURESNES · France Tél. 33(0)1 46 25 80 80

www.olaqin.fr

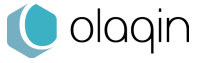